# **SCUOLA PRIMARIA**

# **1. Funzioni di base di Nuvola**

#### **1.1 Visualizzare argomenti**

Per vedere gli ARGOMENTI DI LEZIONE:

- $\triangleright$  entrare con le proprie credenziali nel registro
- selezionare il menù "ARGOMENTI EVENTI DOCUMENTI"
- selezionare "ARGOMENTI DI LEZIONE"

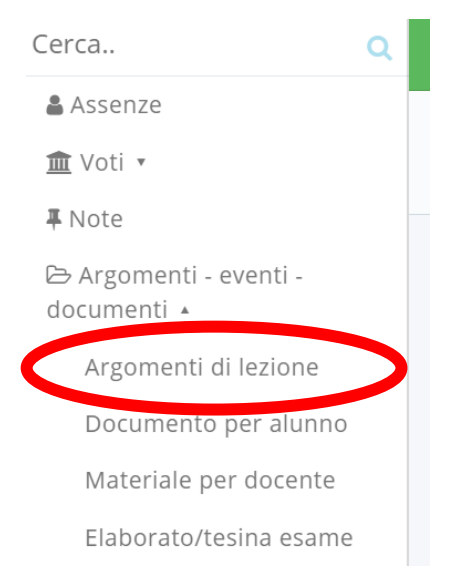

 scegliere una data: verranno visualizzati gli argomenti inseriti in quel giorno da ogni docente

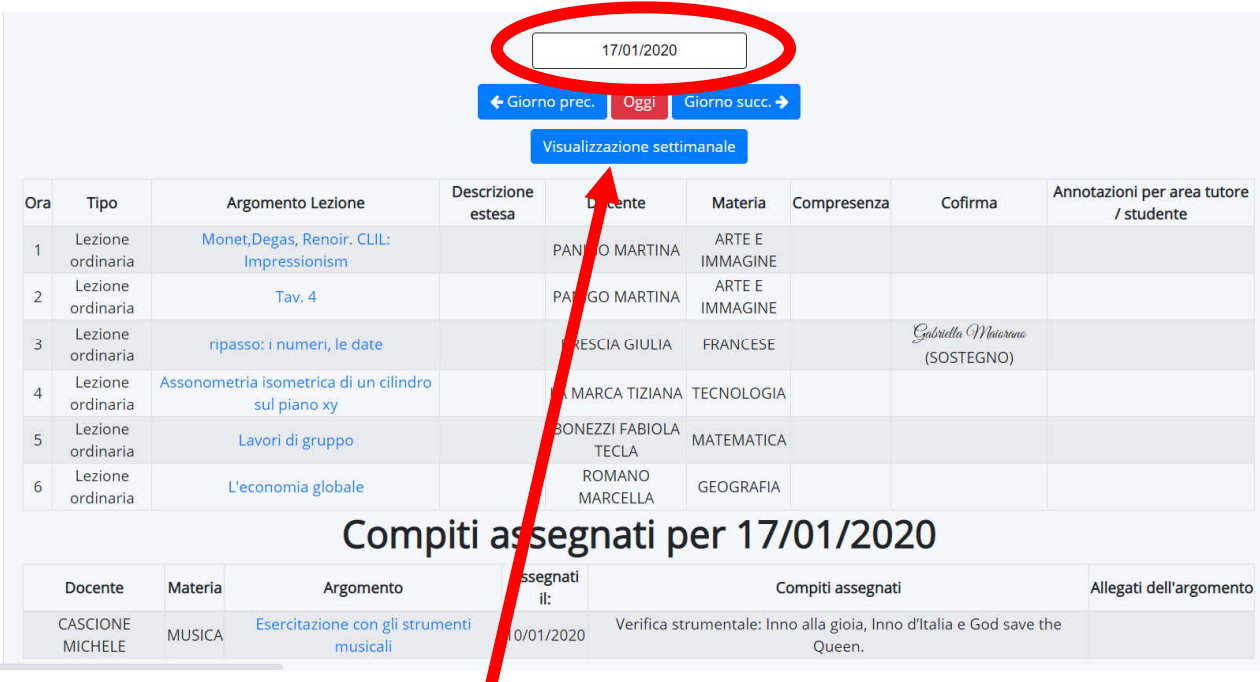

si può anche selezionare la visione settimanale per avere tutti gli argomenti della settimana

## **1.2 Visualizzare i compiti**

Sotto agli argomenti vengono anche visualizzati i COMPITI che sono stati assegnati dai docenti nelle lezioni precedenti DA CONSEGNARE IN QUEL GIORNO.

Accanto ai compiti compaiono anche gli eventuali ALLEGATI forniti dal docente da scaricare.

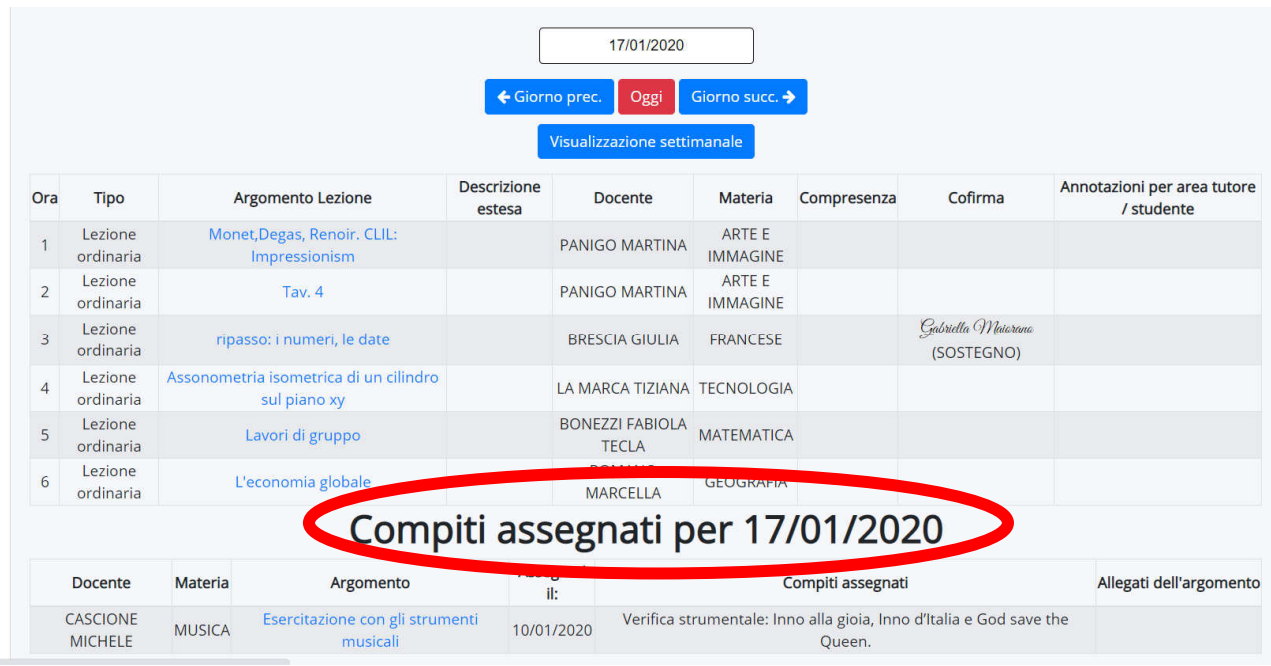

Per CONTROLLARE I COMPITI DA ESEGUIRE per i giorni successivi:

- $\triangleright$  visualizzare i giorni successivi e guardare in fondo alla schermata
- $\triangleright$  oppure attivare la visualizzazione settimanale e scorrere fino a vedere tutti i compiti della settimana

ATTENZIONE: se si attiva la VISUALIZZAZIONE SETTIMANALE gli eventuali allegati non vengono mostrati. Solo nella visione giornaliera sono presenti anche gli allegati dei compiti

### **1.3 Visualizzare/scaricare documenti inviati dai docenti ai singoli alunni**

I docenti possono inviare su Nuvola dei documenti direttamente ad ogni alunno (ad es. lavori da recuperare per alunni assenti o documentazione specifica per alunni BES).

Per vederli e scaricarli è necessario seguire la seguente procedura:

- andare nel menù "ARGOMENTI DOCUMENTI EVENTI"
- selezionare "DOCUMENTO PER ALUNNO"
- compariranno tutti i documenti che si possono visualizzare/scaricare
- $\triangleright$  cliccare sulla "i" in blu per vedere le annotazioni e scaricare il documento

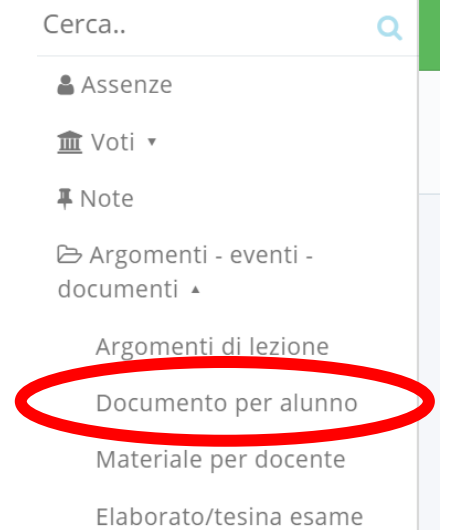

## **1.4 Inviare materiali ai docenti**

Tramite il registro Nuvola si possono inviare dei documenti ai docenti.

Se il docente ha richiesto che un elaborato, assegnato per compito, gli debba essere consegnato attraverso il registro, bisogna seguire la seguente procedura:

- dopo essere entrati nel registro con le proprie credenziali andare nel menù ARGOMENTI – EVENTI – DOCUMENTI
- > selezionare MATERIALE PER DOCENTE

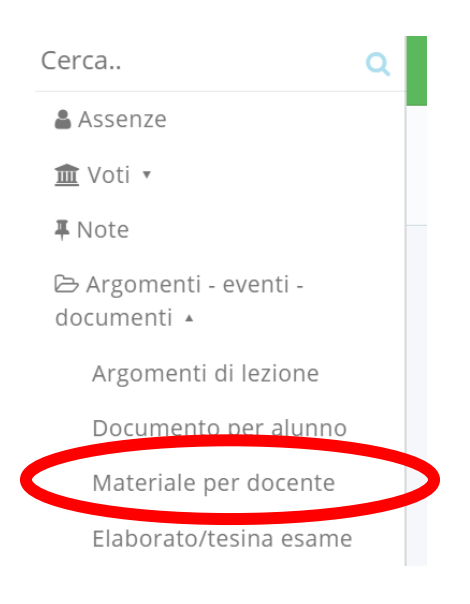

▶ selezionare CREA NUOVO

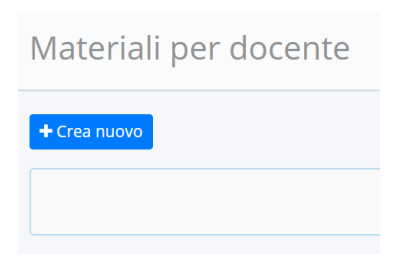

Compilare i vari campi e aggiungere l'allegato cliccando sul **+**

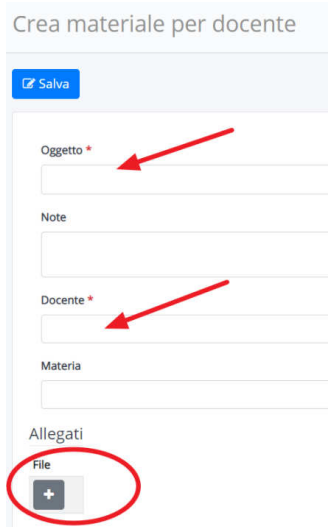

Scegliere il file dai documenti del PC/tablet/smartphone

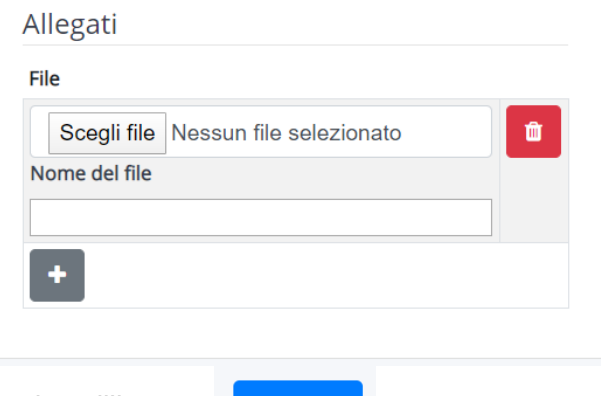

 $\triangleright$  Salvare cliccando sull'icona

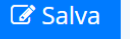

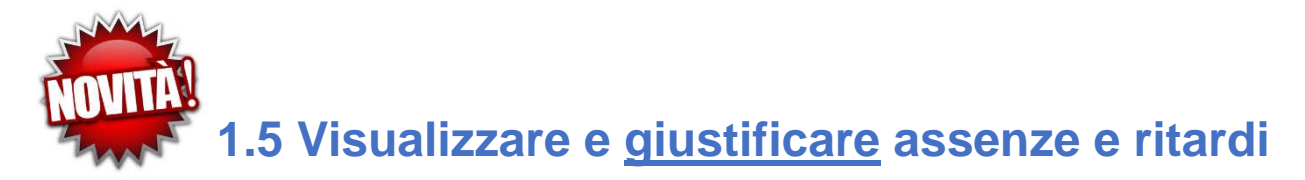

Per visualizzare le assenze andare nel menù ASSENZE.

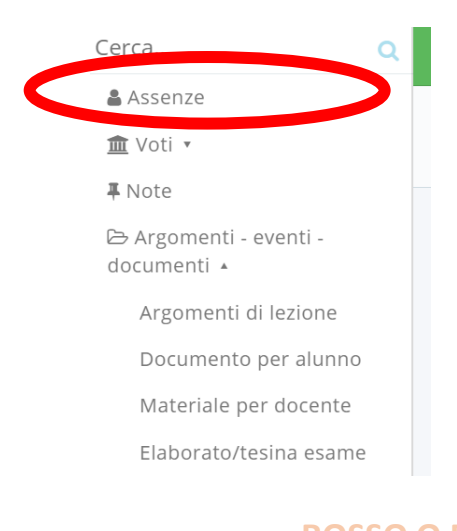

#### ROSSO O BLU = DA Comparirà una schermata come la seguente: **GIUSTIFICARE** Mesi\Giorni 1 2  $\overline{3}$  4 5  $789$  $10$  $11$  $12$  13 14  $20$  21 22 23 24 25  $\overline{26}$  $\overline{27}$ 28 29 30 31 Mesi\Giorni  $\epsilon$ 15 .<br>17 18 Settembre UG RG Settembre Ottobre **RG** UG AG **UG UG AG AG UG AG** Ottobre  $AG$  $AG$  $\mathsf{R}$ Novembre Novembre Dicembre AG UG A  $\overline{A}$ A **Dicembre** A RG A **UG** Gennaio Gennaio  $\overline{A}$ A UG A Febbraio Febbraio  $\overline{A}$  $\overline{A}$ Marzo **Marzo** Aprile Aprile Maggio **Maggio** Giugno Giugno Luglio Luglio Agosto **Agosto** Mesi\Giorni 1 2  $\overline{3}$  $4<sub>5</sub>$  $\overline{6}$ 78  $\overline{9}$  $10$  $11$ 12 13 14 15 16 17 18 19 20 21 22 23 24 25 26  $27$ 28 29 30 31 Mesi\Giorni

Dall'anno scolastico 2020-21 i genitori devono giustificare assenze e ritardi tramite Nuvola. Per farlo:

- cliccare sull'assenza o ritardo non ancora giustificato (assenza in rosso, ritardo in blu)
- cliccare su GIUSTIFICA nella nuova schermata

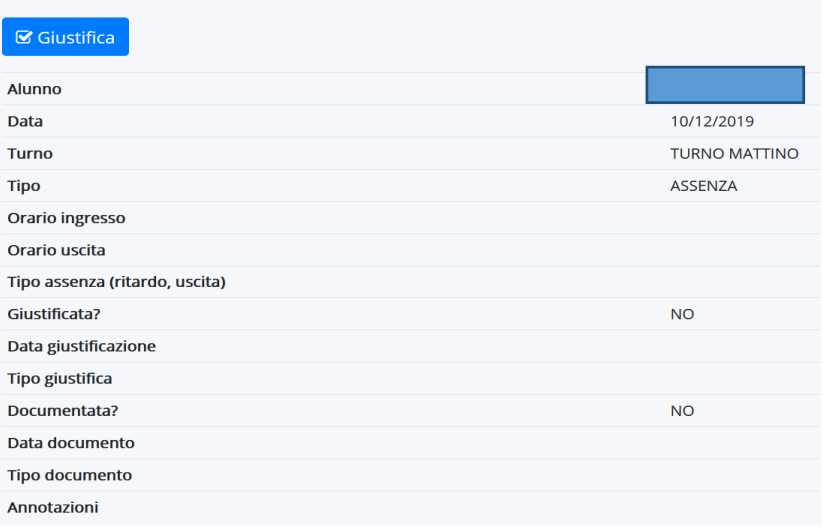

### **1.6 Altre funzionalità: note**

Nel registro è anche possibile vedere le note assegnate.

- scegliere il menù NOTE
- > appare una schermata come questa:

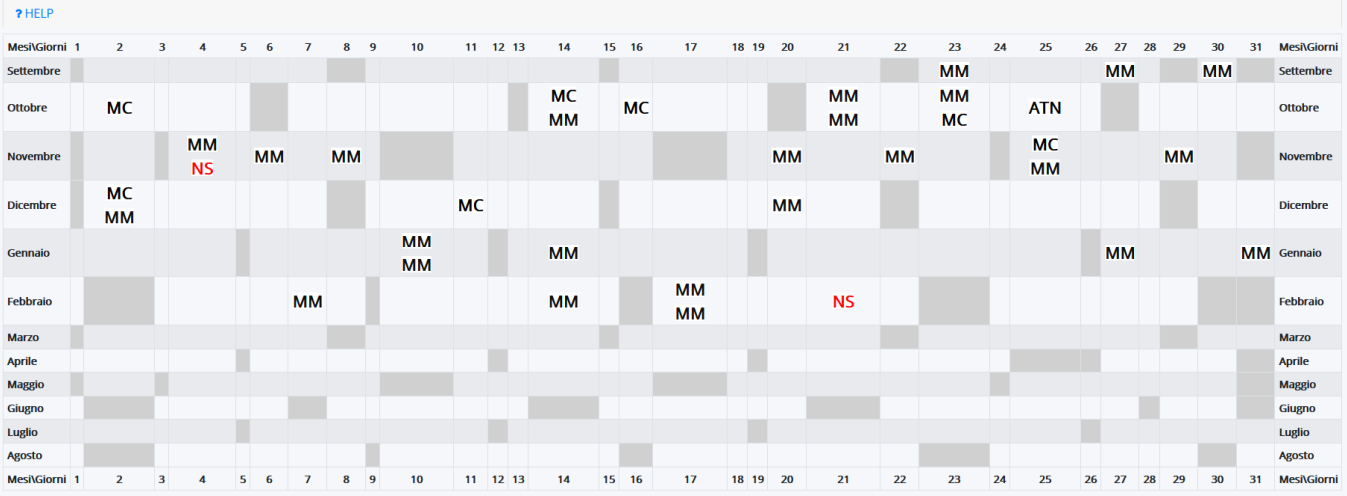

 $\triangleright$  le varie sigle indicano il tipo di nota (mancanza materiale, mancanza compiti, nota disciplinare…); scorrendo con il mouse sopra alla sigla si visualizzano i dettagli in un popup in piccolo (tipologia, insegnante assegnatario…) mentre cliccandoci sopra cambia la schermata e compare una scheda con i dettagli della nota